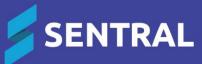

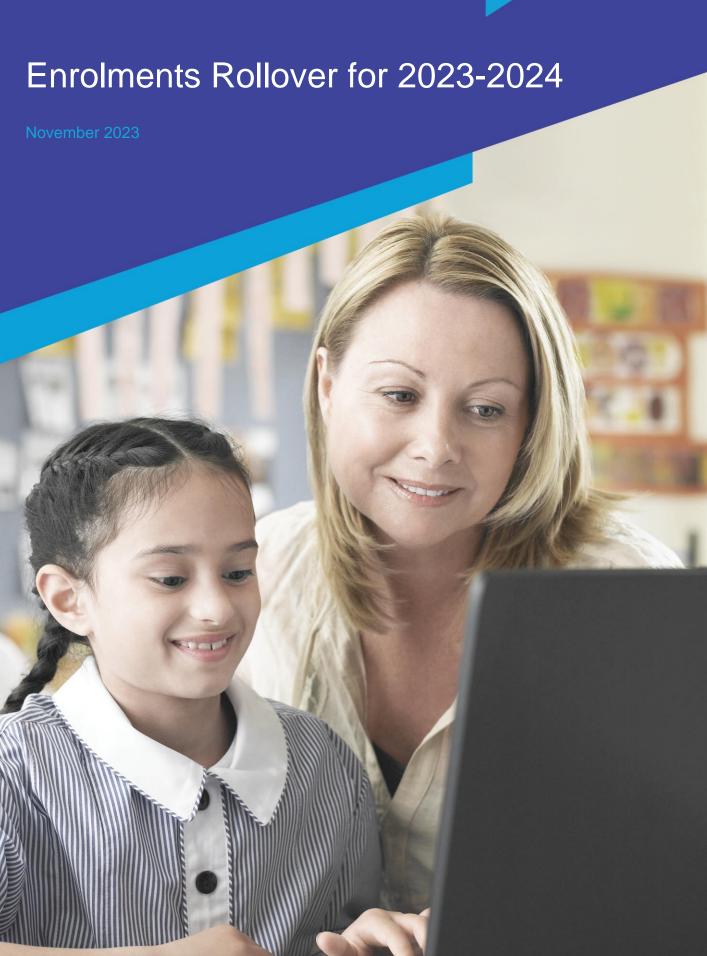

# Contents

| Introd | duction                                    | 3  |
|--------|--------------------------------------------|----|
|        | Overview                                   | 3  |
|        | Scope                                      | 3  |
|        | Disclaimer                                 | 3  |
|        | Permissions                                | 3  |
|        | Access                                     |    |
| Mana   | age year level progressions                | 4  |
|        | Set up year level progressions             |    |
|        | Record student transition early (optional) |    |
| Mana   | age rollovers                              | 5  |
|        | Overview                                   |    |
|        | Select academic period                     | 6  |
|        | Review year level allocation               | 6  |
|        | Customise student allocations              | 6  |
|        | Assign a campus for a student (Optional)   | 8  |
|        | Complete final review                      | 9  |
|        | Manage Rollover Reports                    | 10 |
|        | Understanding what happens post rollover   | 10 |
|        | Rollover performed by Sentral              | 10 |
|        | Rollover performed by schools              | 10 |

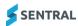

# Introduction

#### Overview

Many of our schools start the process of transitioning students, staff, year levels, households and roll classes for 2024 before the year ends.

This guide describes how to complete the following tasks in Sentral's Enrolments module:

- Set up and order year level progressions
- Ensure students are assigned to the correct year levels general

# Scope

This guide applies to schools that use the Enrolments module on Sentral Enterprise (MT).

#### Disclaimer

This document is a guide only, and Sentral accepts no liability for your configuration of the software.

#### **Permissions**

Administration of this module is usually assigned to a select group of staff with access to all the functionality in the module. Your school is responsible for applying access levels for staff that determines the actions they can perform in the module.

## Access

To access Enrolments from the Sentral home screen:

- Select the menu icon ( ) and choose Enrolments.
- Select Setup and choose Enrolments Setup.

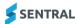

# Manage year level progressions

# Set up year level progressions

- 1. Select the menu icon ( ) and choose Enrolments.
- Select Setup and choose Setup Enrolments.
- 3. Select General in the left menu and choose Year Levels.

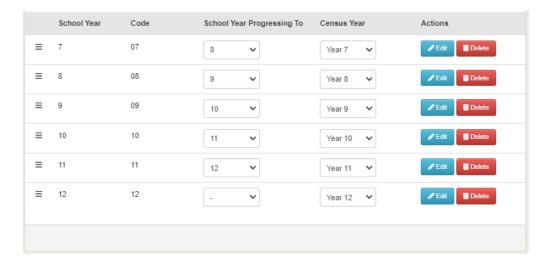

- 4. Under the School Year Progression To column:
  - a. For each year level, configure the progressing year level.For example, the current year level of '7' should be configured to progress to the year level of '8'.
  - b. For year levels that are not progressing because they are the last year level, do not select an option in this column, leave the selection blank.

For example, Year 6 / Year 12 or a special school configured year level (i.e. Year 13) do not require a progressing year level configured.

# Record student transition early (optional)

Use the information in this section to record the progression state of the student to display in the rollover interface. For details, see [mentioned later in the documentation].

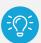

**Tip** This functionality is mainly reserved for situations where a student's progression is known much earlier in the year prior to rollover time.

- 1. Select the menu icon ( ) and choose Enrolments.
- 2. Use the search box on the menu bar to search for a student. The student's enrolment screen displays.

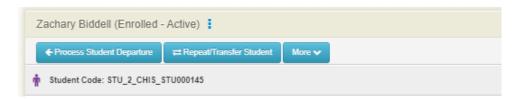

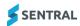

#### 3. Select Repeat/Transfer Student.

#### Transfer/Repeat Student

This functionality can be used if the student is not following the standard school year progression at your school. This may be because they are being accelerated to a new year level, are repeating an earlier year level or are transitioning to a new campus. It will take effect when you perform the end of year rollover to create student records for the next academic period.

Hide Progression Scenarios

Scenario 1: The student is remaining at their current campus next year, but will repeat their current year level.

- · Select current school from Target School dropdown
- · Select the student's current year level from the Target Year Level dropdown
- Save

Scenario 2: The student is remaining at their current campus this year, but will be enrolled in a year level outside your standard year level progression.

- · Select current school from Target School dropdown
- . Select the year level the student should be enrolled in next year from the Target Year Level dropdown
- Save

Scenario 3: The student is moving to a different campus.

- · Select the school the student will be attending next year from the Target School dropdown
- . Select the year level in which the student should be enrolled at their new campus from the Target Year Level dropdown
- Save

| Nickson College          | ~                                        |
|--------------------------|------------------------------------------|
| Please choose Year Level | ~                                        |
|                          | 2000 100 100 100 100 100 100 100 100 100 |

WARNING: If you do not select a specific year level when moving the student to a new campus, the student will be placed in the first available year level in their new campus.

NOTE: You do not need to use this functionality if the student is following your standard year level progression, or is transitioning to a your default transition campus because they have completed all available year levels at your school. Standard progression will be handled automatically by the Rollover Task.

Academic Period

# Year Level Save Cancel

**Progression Forecast** 

#### 4. In Transfer/Repeat Student:

- a. Review the scenarios described on-screen.
- b. Decide whether the student is repeating, transferring, or skipping year levels.
- c. Select the appropriate options for the target school and year level.

School

d. Select Save.

# Manage rollovers

#### Overview

Use the information in this section to commence bulk transitioning of students into their future state progression for 2024.

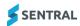

# Select academic period

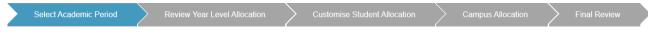

- 1. Select the menu icon (\*\*\*) and choose Enrolment.
- 2. Select Setup and choose Setup Enrolments.
- 3. Select Tasks in the left menu and choose Rollover.

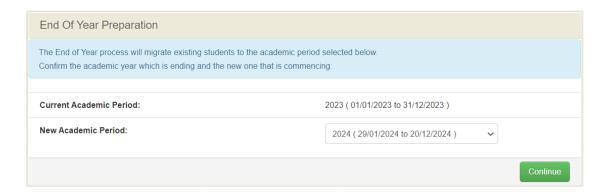

- 4. In End of Year Preparation:
  - a. Confirm the academic period that is ending
  - b. Select the new one that is commencing.
  - c. Select Continue.

# Review year level allocation

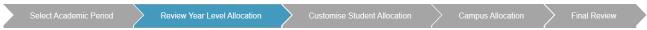

- 1. In Review Proposed School Year Transition:
  - a. Check to ensure the correct year levels are progressing.

The table view provides a quick outlook on how students at your school will be progressing for next year.

- b. Remediate any years levels that are not progressing correctly. For details, see <u>Manage year level progressions</u>
- c. Select Continue.

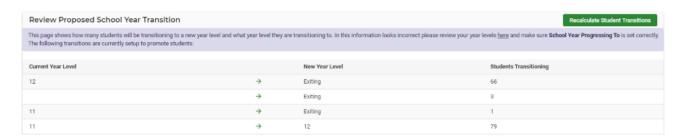

## Customise student allocations

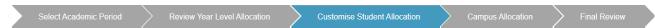

 In Customise Student Allocations, next to Select Year Level to View Students, select an option from the list.

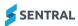

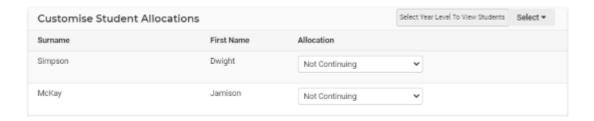

- 2. View the students listed.
- 3. Next to a student, under Allocation, specify if that student is progressing, not continuing, repeating or some other progression action.
- 4. View the on-screen explanation for the progression option to confirm your understanding.

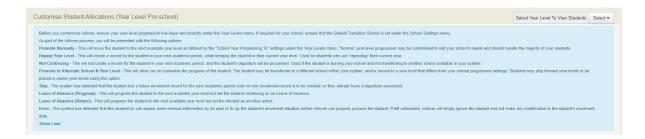

5. Check for errors and view for explanations provided.

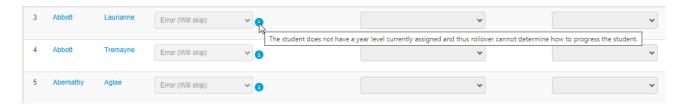

Certain allocations for students may be locked if the system detects an issue or the student has already had some progression action taken. This is accompanied by an information icon (3). Move your cursor over the icon to view an explanation of the problem. For example, the student has no year level assigned so the system doesn't know how to perform the rollover.

- 6. Select Save Student Allocations.
- 7. Repeat the student allocations for every year level.
- 8. Select Continue once you have reviewed all students in all year levels.

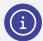

**Note:** It is possible to save the allocations and return at a future date if you cannot complete the rollover task in a single slot of time.

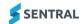

# Assign a campus for a student (Optional)

Select Academic Period Review Year Level Allocation Customise Student Allocation Campus Allocation Final Review

Use the information in this section if your school assigns a campus for a student in Enrolments. This feature allows you to bulk assign students to their future campus.

1. In Campus Allocations, next to Select a Campus to allocate students, select the campus that needs to be assigned as the campus next year.

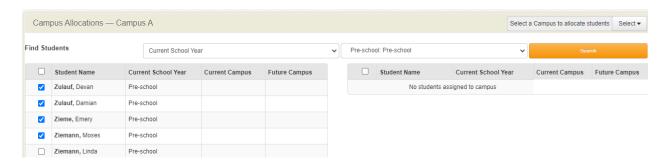

- 2. Next to Find Students, use the filters to search the current students that need to be assigned to the selected campus for the next year.
- 3. Select students, scroll to the bottom of the screen, and select Add to Campus.

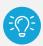

**Tip** It's possible to continue to filter and select more students before selecting Allocate Students to Campus.

- 4. Repeat assigning students to their campus for next year as required.
- 5. Select Continue once you have completed all campus allocations for next year.

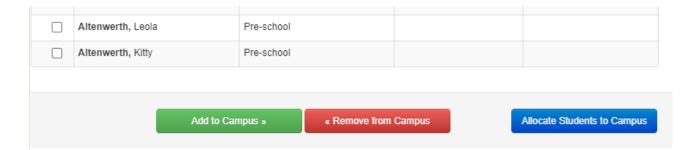

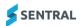

# Complete final review

Select Academic Period Review Year Level Allocation Customise Student Allocation Campus Allocation Final Review

Use the information in this section to review the students picked up via the rollover functionality and the progression action that will be taken.

- 1. In Final Review, review the enrolment records that will be created.
- Under Unresolved issues, review the students who won't be rolled over.
   The rollover cannot determine what to do with these students. If you proceed with the rollover, these students will be skipped.

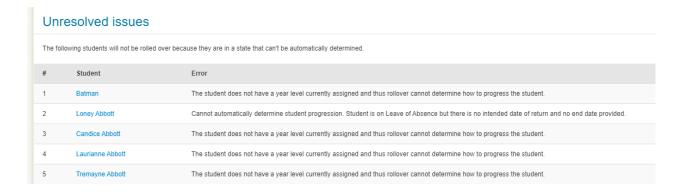

3. Select the checkbox to acknowledge the students with issues will be skipped.

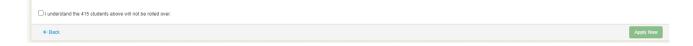

4. Select Apply Now to initiate the rollover action.

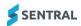

# Manage Rollover Reports

Use the information in this section to generate a rollover report once the rollover has been completed by the system.

- 1. Select the menu icon ( ) and choose Enrolment.
- Select Exports in the left menu, select General and choose Rollover Report.
   The report allows you to review past rollovers and what rollover action was taken by the system for students managed in past rollovers.

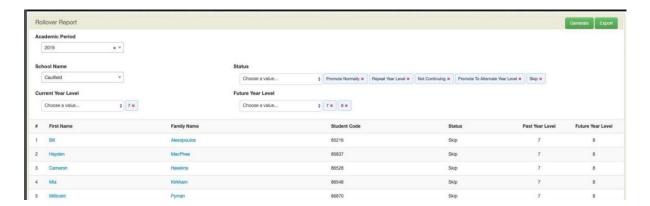

- 3. Review the rollover report.
- 4. Note down any student not actioned by the rollover.
- 5. Determine if you need to take manual action for those students depending on the situation with those students.

# Understanding what happens post rollover

There are two parts to the rollover process:

- Part one: Rollover performed by Sentral
- Part two: Rollover performed by schools.

## Rollover performed by Sentral

Rollover only creates new enrolments records in the new year for students. The Sentral system requires an internal rollover to occur, and this is performed in January.

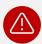

**Warning:** Until the Sentral system rollover occurs in January, do not perform importing of 2024 data into Sentral Core e.g. 2024 timetable data.

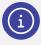

Note: The Enrolments data sync is the exception and will continue to work without any issues.

## Rollover performed by schools

Once you complete the rollover, create the new year's roll classes in Enrolments and then place the students in their new 2024 roll classes. This should be done before students commence for 2024.

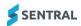